# **MF645Cx –** 掃描至**SMB**

### **MF645Cx – Scan To SMB**

1. 確認印表機電源已開啟及已完[成網絡連線設定](https://www.canon.com.hk/tc/services/consumer/OperationFaq.do?page=1&fqCgnbr=111&fqSrnbr=516&fqPrnbr=201330)

Confirm the printer is powered on and completed the [network connection settings](https://www.canon.com.hk/en/services/consumer/OperationFaq.do?page=1&fqCgnbr=111&fqSrnbr=516&fqPrnbr=201330)

2. 在首頁中按「狀態確認」

Tap "Status Monitor" on the home screen

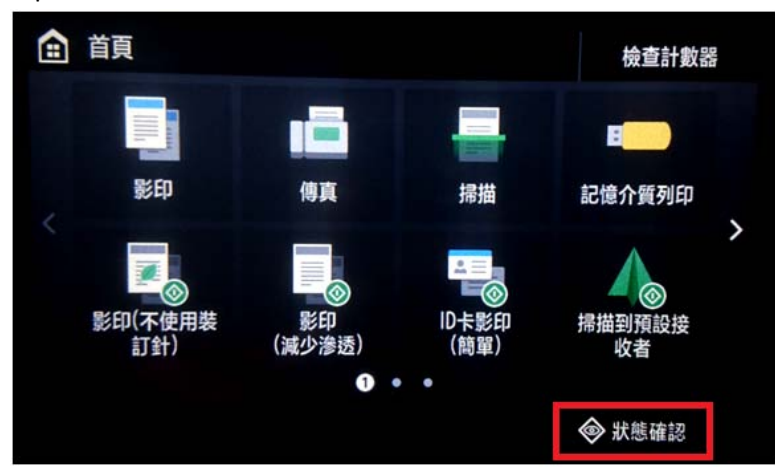

3. 按「網路資訊」

Tap "Network Information"

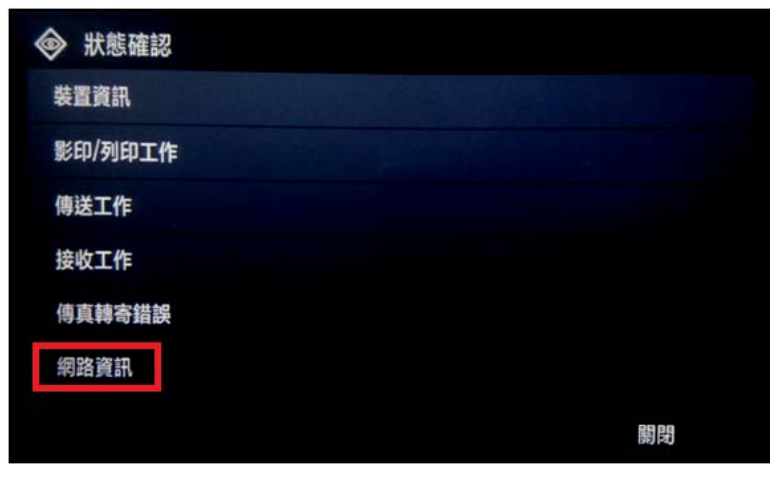

4. 按「IPv4」

Tap "IPv4"

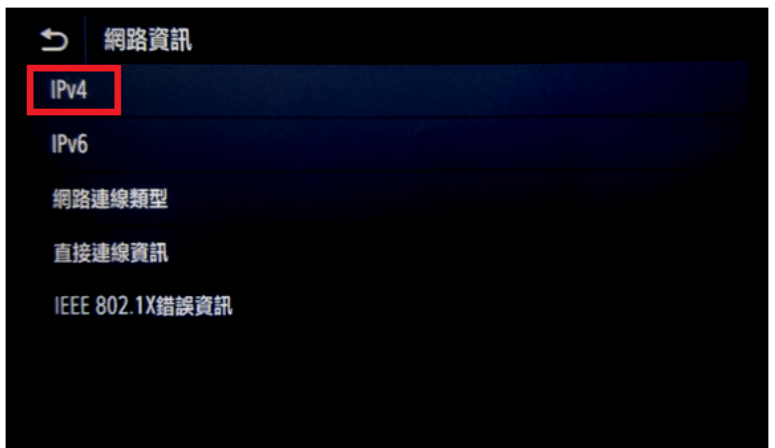

5. 檢查 IP 位址

Check the IP Address

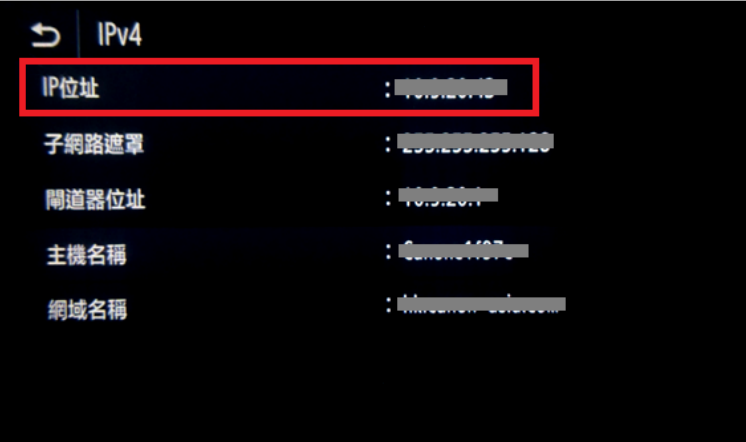

- 6. 設定共用資料夾及其權限(Windows[請按此參](https://support.apple.com/zh-hk/guide/mac-help/mh17131/mac)考;Macintosh請按此參考) Setup shared folder and its access rights (Windows refers to [HERE;](https://support.microsoft.com/en-hk/help/4092694/windows-10-file-sharing-over-a-network) Macintosh refers t[o HERE\)](https://support.apple.com/en-hk/guide/mac-help/mh17131/mac)
- 7. 在電腦瀏覽器網址欄輸入印表機 IP 位址,以系統管理員模式登入遠端控制台 (如已設定管理員識別碼及密碼, 須在此輸入;預設皆為 7654321)

Type the IP address in the address bar of internet browser, login with System Manager Mode (Enter the System Manager ID and PIN if necessary; default for both are 7654321)

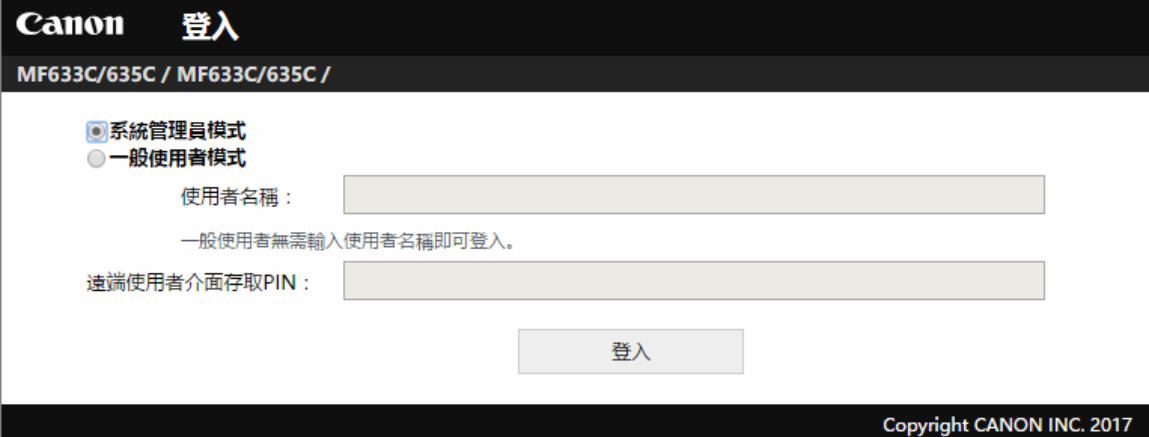

8. 按「通訊錄」

Click "Address Book"

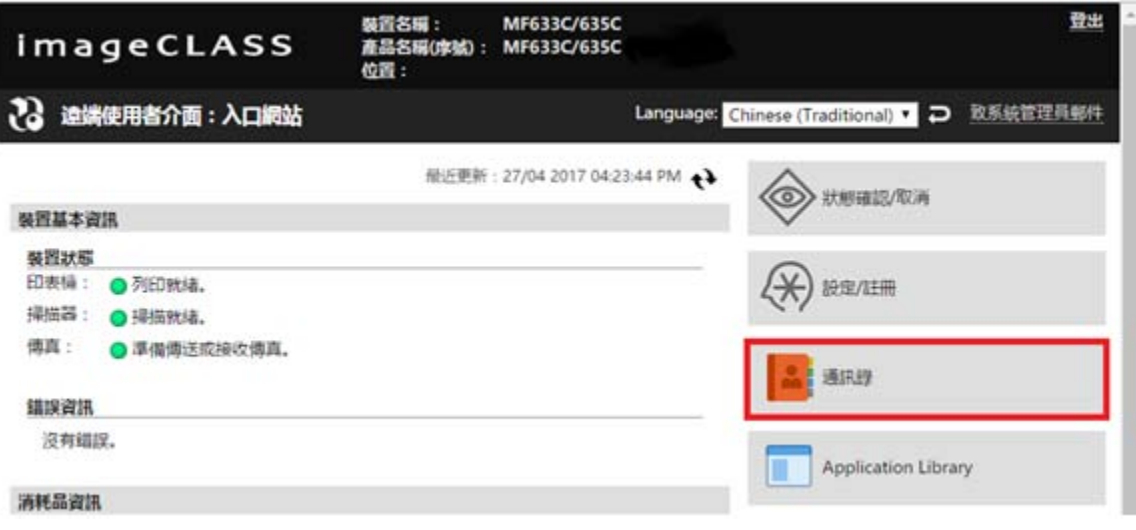

9. 選擇任何一個「未註冊」的項目

#### Choose either one of "Not Registered"

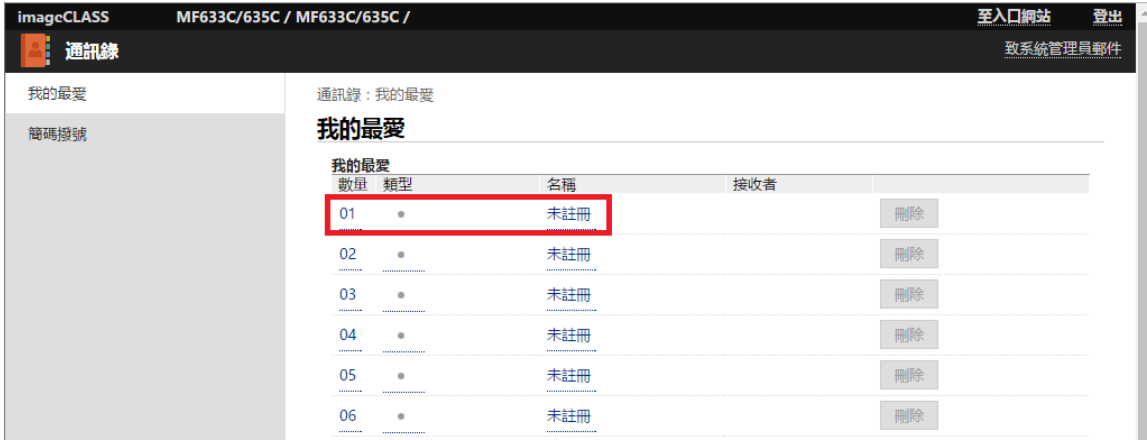

## 10. 選擇「檔案」,然後按「確定」

#### Choose "File", then click "OK"

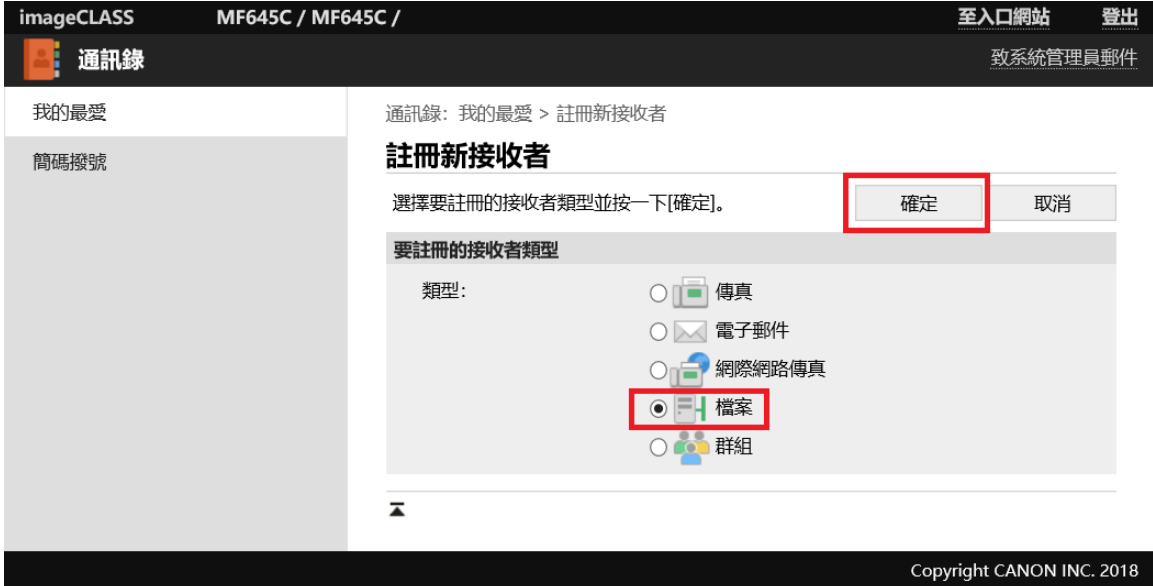

11. 輸入名稱、主機名稱、資料夾路徑、使用者名稱及密碼,然後按「確定」

Enter the name, Host Name, Folder Path, User Name and Password, then click "OK"

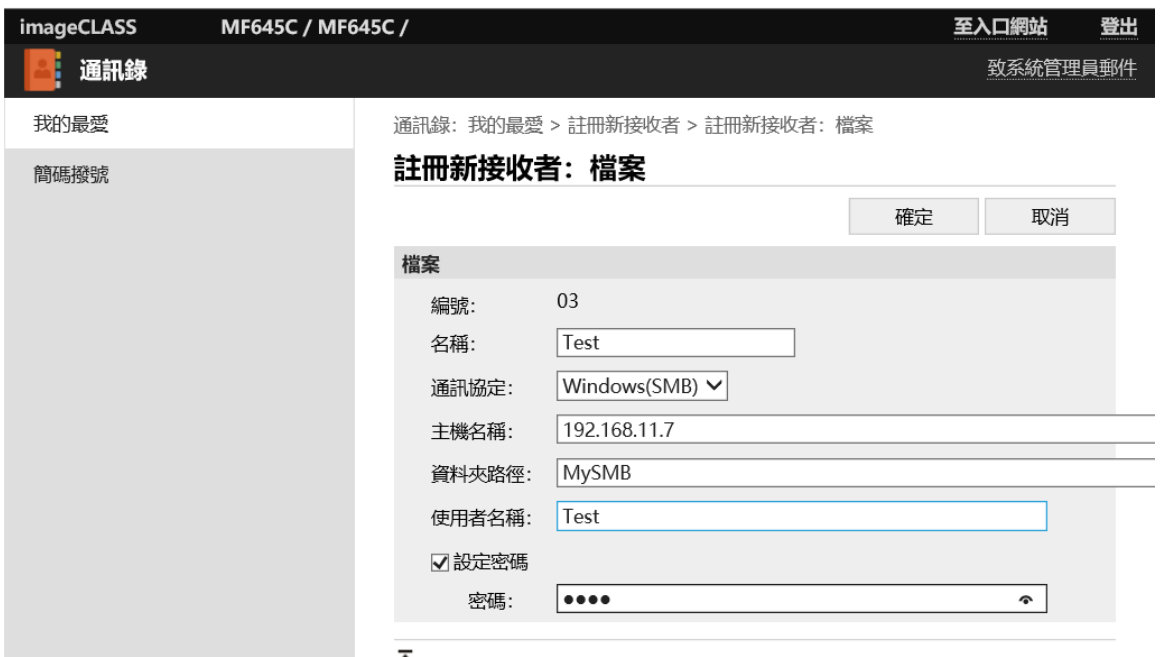

12. 在首頁按「掃描」

Press "Scan" in Home

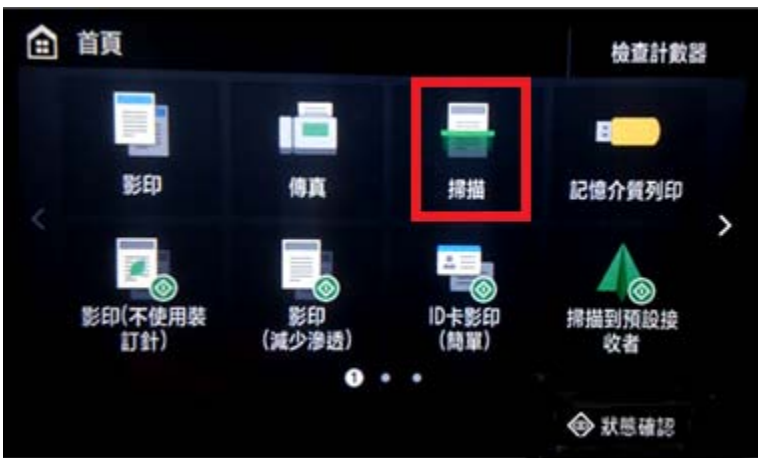

13. 按「檔案」>「通訊錄」>「收件者」>選擇已註冊的檔案位置>「套用」>「黑白開始」/「彩色開始」 Press "Scan" > "File" > "Address Book" > "To" > Select registered SMB > "Apply" > "B&W Start" / Color Start"

> -完- -End-